## **Schedule a meeting using the Zoom client**

This guide assumes that you have [activated your UM Zoom account](https://universityofmalta.zoom.us/) and [installed the Zoom client](https://www.um.edu.mt/media/um/docs/directorates/itservices/zoom/downloadingandinstallingzoom.pdf) on your computer.

1. Open the Zoom application on your computer. If you are already signed in, skip to **step 6**. If you see the screen below, click the **Sign In** button.

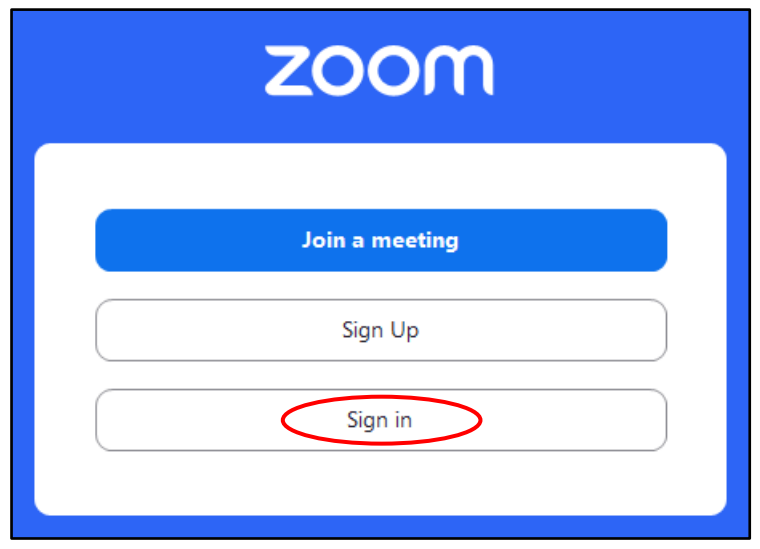

2. Click the **SSO** button available under the section *or sign in with*.

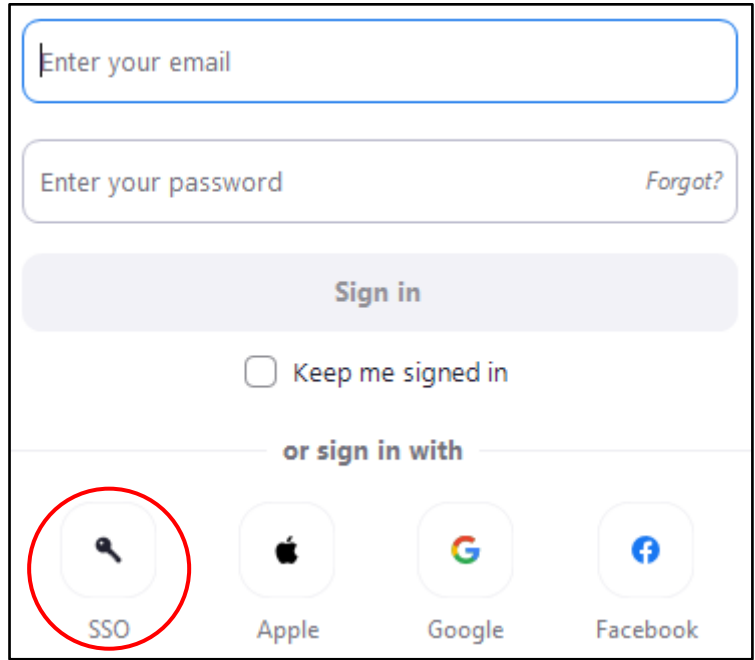

3. In the **Company Domain** field, enter **universityofmalta**. Click the **Continue** button.

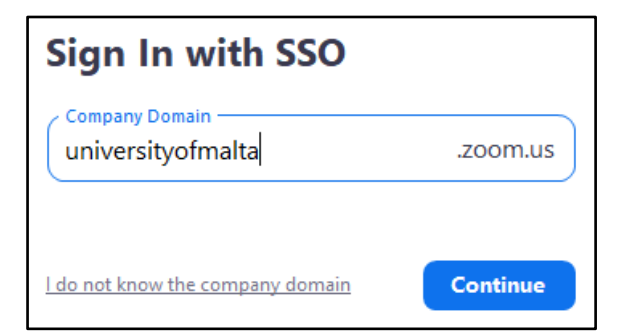

4. Sign in with your **UM IT Account**, if required**.**

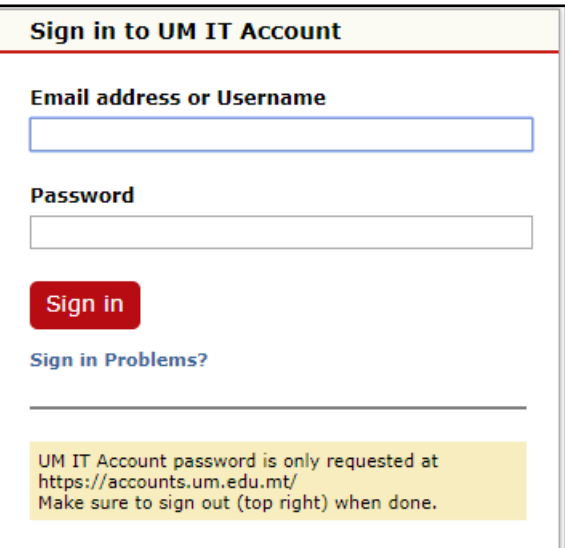

5. If prompted, click the **Open Zoom Meetings** button.

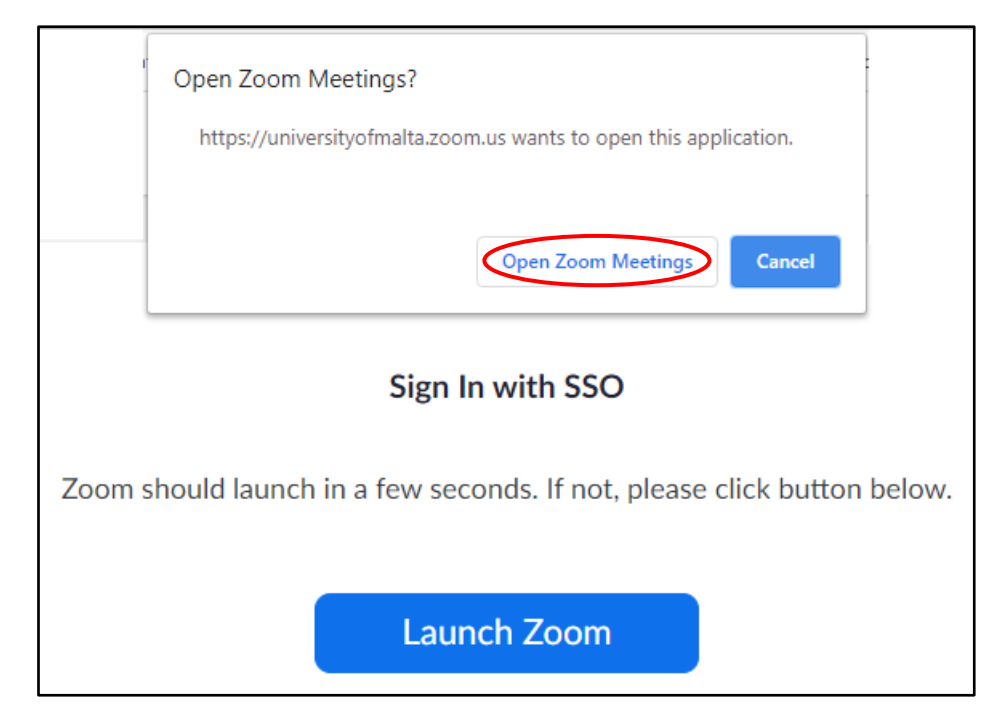

You will now be signed in to your Zoom account.

<sup>[&</sup>lt;sup>c]</sup>] TY-18-22 Schedule a meeting using the Zoom client' is licensed under the Creative Commons Attribution-NonCommercial-ShareAlike 4.0 International License. To view a copy of this license, visit http://goo.gl/R8rwUW.

- $\Theta$  $\Box$  $\square$  $\ddot{\phantom{1}}$  $\bullet$  $\widehat{\Xi}$  $\mathbf{p}$  $\odot$ Q Search Ctrl+F  $\gamma$  $\triangle$  $\bar{\Sigma}$ Meetings Team Chat Whiteboards More Ó  $^{\backprime \cdot}$ 14 Thursday, February 8, 2024  $\ddot{}$ New meeting ~ Join ↑ No upcoming meetings today 19 Schedule Share Screen
- 6. From the **Home** tab of the Zoom application, click the **Schedule** button.

7. Enter a **Topic** for your meeting and update the **Start date / time** as well as the **End date / time** of your meeting.

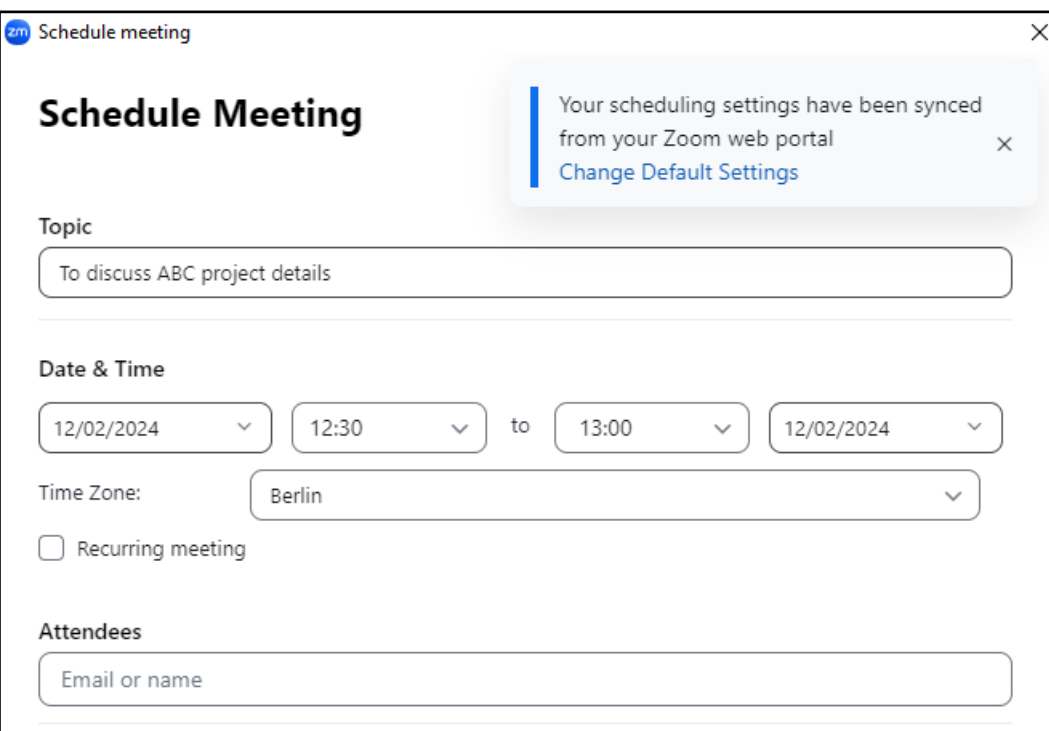

8. You can also add the meeting to your UM Google Calendar by scrolling down to the **Calendar**  section and selecting **Google Calendar**.

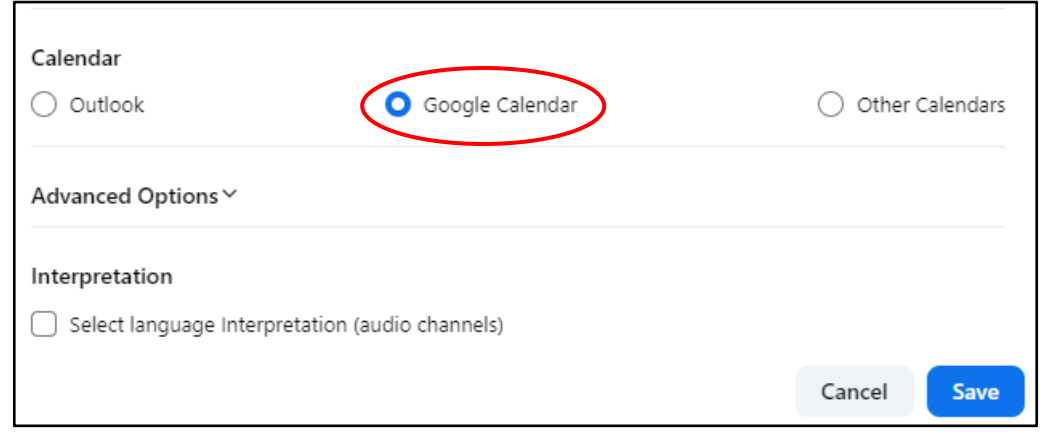

- 9. If you would like to assign alternative hosts, click the **Advanced Options** to expand this section. In the **Alternative Hosts** field, enter the UM email address of the users who you would like to assign as alternative hosts in your absence.
- 10. Click **Save** when all required settings are updated.
- 11. If you chose to add your scheduled meeting to your Google Calendar, you will be asked to allow Zoom to view your calendar. Select your UM email address and click the **Allow** button.

Google Calendar will automatically create a new event with all the details that you previously set. You can edit these details if required.

12. Click on **Add guests** to invite your colleagues to the meeting. If you start typing the name of a colleague that you regularly correspond with, the system will automatically show the email address of your colleague. If the email address is not displayed, you will need to type this.

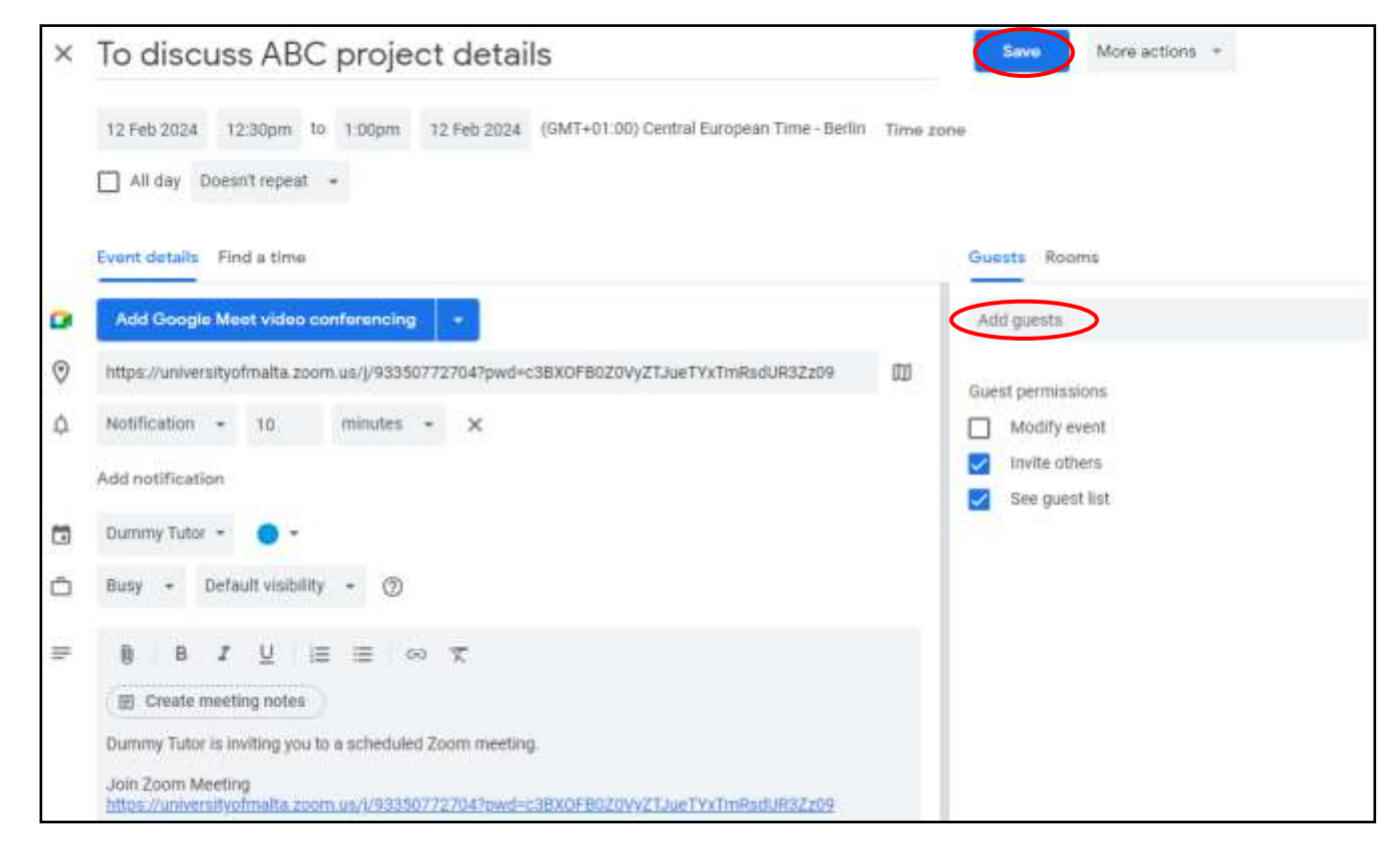

[<sup>ca</sup>] **IWHEEA** 'Schedule a meeting using the Zoom client' is licensed under the Creative Commons Attribution-NonCommercial-ShareAlike 4.0 International License. To view a copy of this license, visit http://goo.gl/R8rwUW.

13. If you see a Google Meet option, delete this by clicking the **X** icon to avoid your users mistakenly connecting to Google Meet instead of Zoom.

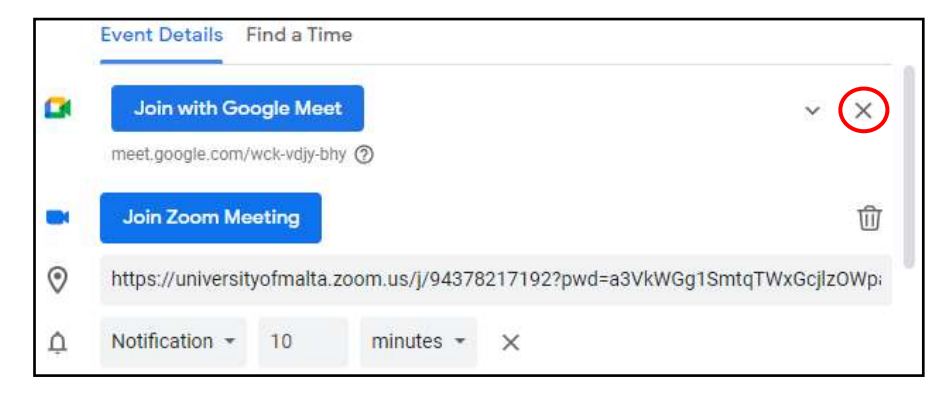

- 14. Click the **Save** button.
- 15. If you added guests (step 11), you will be prompted to send invitation emails to the guests.

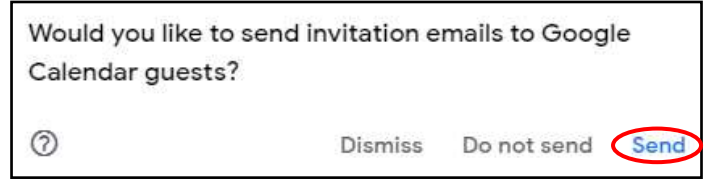

Click **Send** to send them the invite, which automatically includes the Zoom meeting link.

If you did not add guests, click on the newly created event in your calendar. Copy the link underneath **Join Zoom Meeting**, and send it to your guests via email.

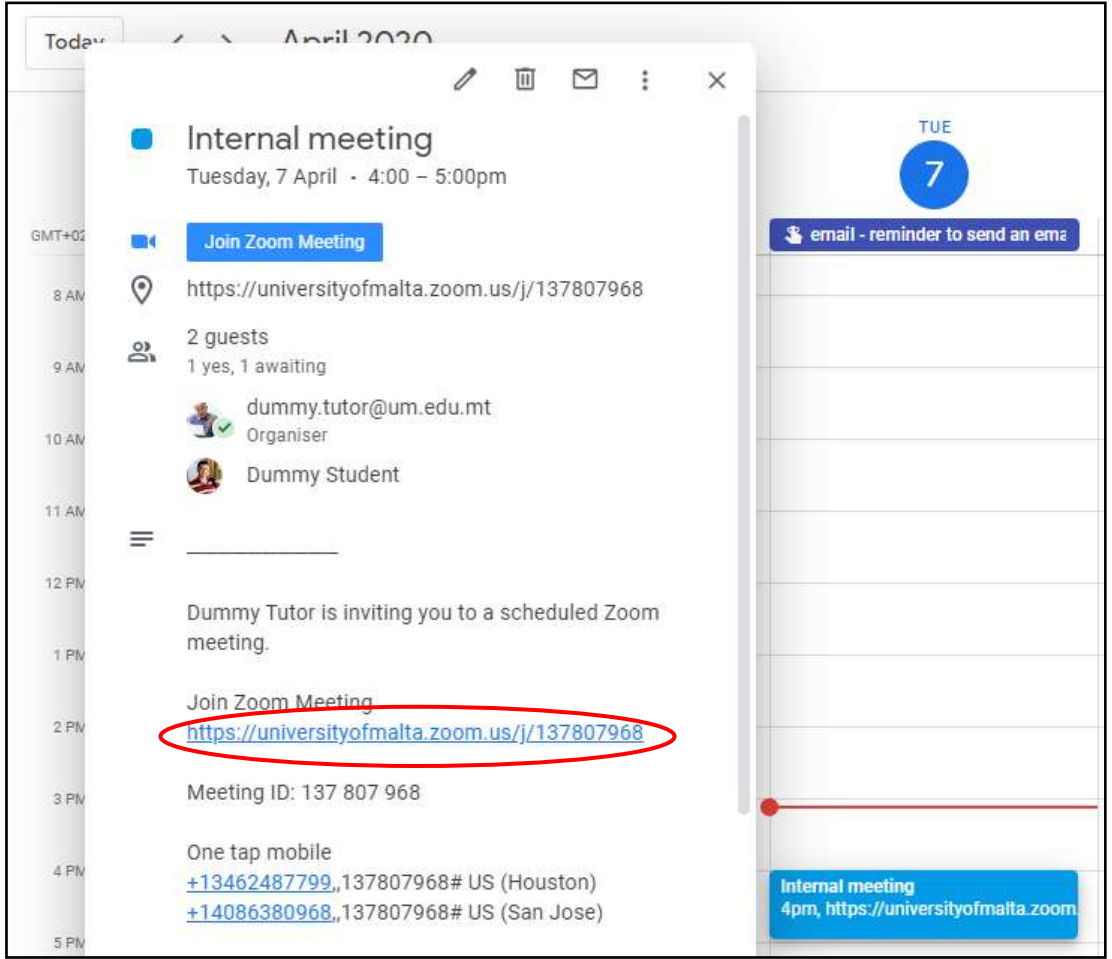

[<sup>c]</sup>] TY-18-22 Schedule a meeting using the Zoom client' is licensed under the Creative Commons Attribution-NonCommercial-ShareAlike 4.0 International License. To view a copy of this license, visit http://goo.gl/R8rwUW.